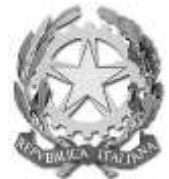

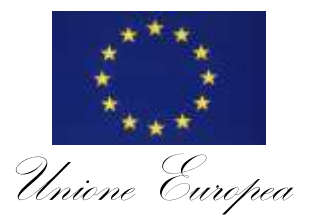

**Direzione Didattica Statale "**Don Lorenzo Milani**"** Via V.Veneto, 4 - 95036 Randazzo (CT) Cod. Fisc. 83001210877-Cod. Mecc. CTEE073005 Tel. n° 095/ 921365 - Fax n° 095/923137 e-mail: ctee073005@istruzione.it www.cdrandazzo.gov.it Unione Guropea Cod. Fisc. 83001210877-Cod. Mecc. CTEE073005 Regione Siciliana

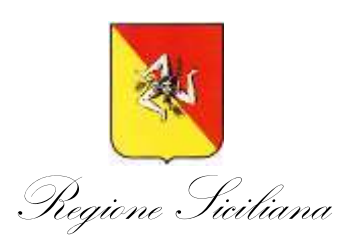

## **SCRUTINIO ELETTRONICO SCUOLA PRIMARIA**

Le seguenti operazioni dovranno essere effettuate dal team di classe.

## REGISTRAZIONE VOTI

La registrazione dei voti del primo quadrimestre dovrà essere effettuata per tutte le classi eccetto le prime (come da delibera del

collegio docenti).

Entro la data dello scrutinio ogni docente dovrà registrare i voti sul portale ARGO.

1) Dal portale di ARGO entrare con proprio nome utente e password;

2) Selezionare *scrutini - registrazione valutazioni ed esiti*

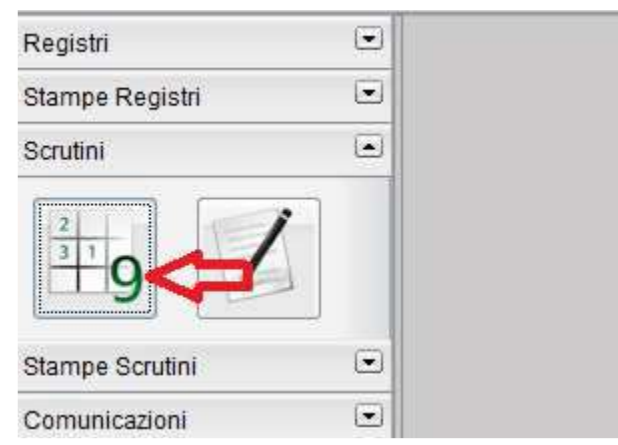

3) Selezionare la classe interessata e scegliere PROPOSTE DI VOTO 1^ QUADR/2^TR e l'opzione Solo Voti

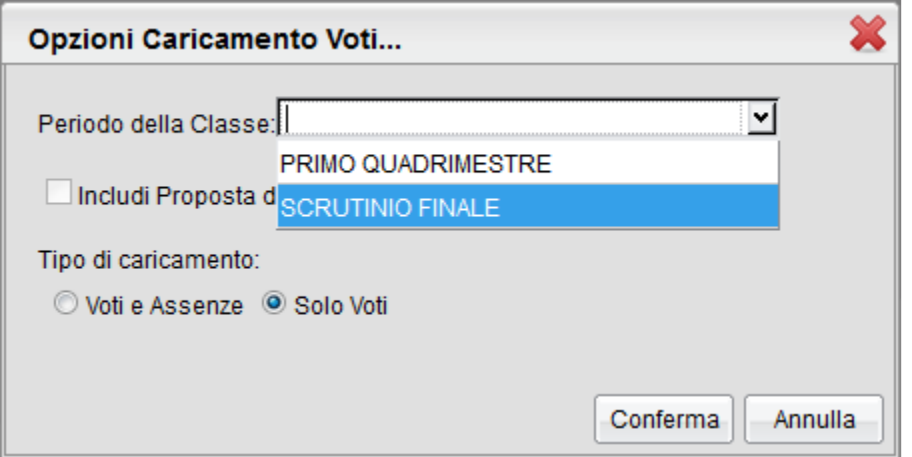

4) Cliccando sulla materia (ITA, MAT, REL, SCI, ecc.) in alto sopra l'elenco degli alunni si apre la di inserimento voti. A questo punto il docente può procedere all'inserimento manuale;

5) CONTROLLARE CHE IL VOTO INSERITO ALUNNO PER ALUNNO COSTITUISCA EFFETTIVAMENTE LA PROPOSTA DI VOTO CHE IL DOCENTE INTENDE PRESENTARE QUINDI SALVARE CON IL PULSANTE "SALVA";

6) Ripetere l'operazione per le altre materie e/o altre classi.

## REGISTRAZIONE GIUDIZI

La registrazione dei voti del primo quadrimestre dovrà essere effettuata per tutte le classi. Due giorni prima della data fissata per lo scrutinio ogni docente dovrà registrare i voti sul portale ARGO.

- 1) Dal portale di ARGO entrare con proprio nome utente e password;
- 2) Selezionare scrutini-registrazione GIUDIZI;

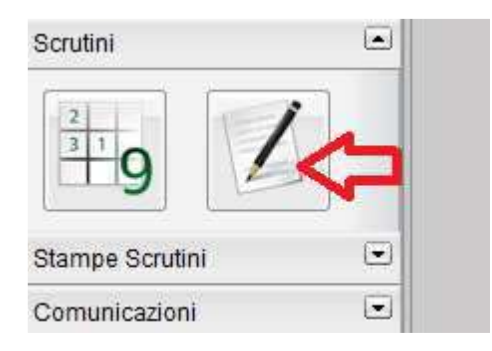

3) Selezionare la classe interessata e scegliere il Riquadro e Periodo come sotto riportato:

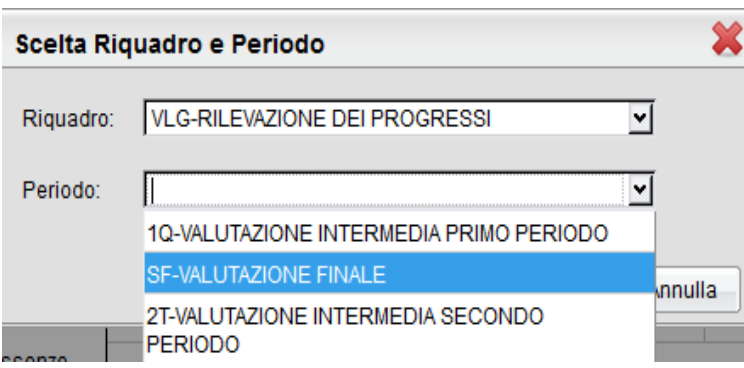

4) Cliccando sul primo alunno apparirà la finestra di registrazione del giudizio

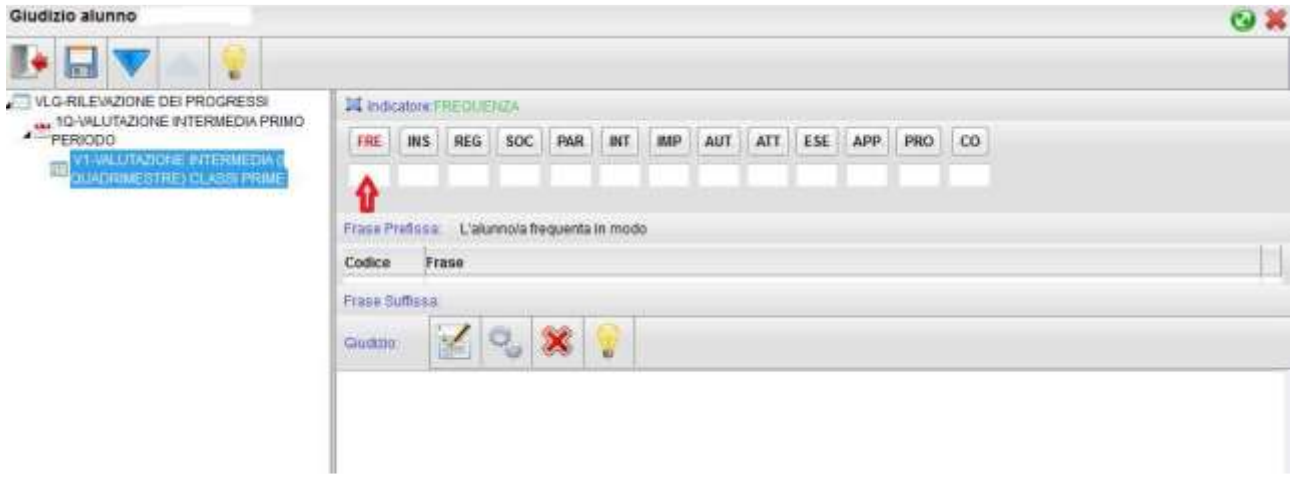

ad ogni indicatore dovrà essere associato il valore stabilito. Automaticamente il programma compilerà il giudizio.

5) in caso giudizi personalizzati è possibile la modifica con il pulsante  $\left|\frac{1}{x}\right|$ ;

6) CONTROLLARE CHE IL GIUDIZIO INSERITO ALUNNO PER ALUNNO COSTITUISCA EFFETTIVAMENTE LA PROPOSTA CHE IL DOCENTE INTENDE PRESENTARE QUINDI

SALVARE CON IL PULSANTE

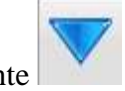

7) Con il pulsante si procede alla compilazione dell'alunno successivo;